**This guideline lists the steps required to generate a Flood Planning Control Property Report.**

**1) Access the interactive mapping website a[t http://www.bundaberg.qld.gov.au/services/interactive-mapping;](http://www.bundaberg.qld.gov.au/services/interactive-mapping)**

**NVF** 

BUNDABERG REGIONAL COUNCIL

- **2) Read and agree to the terms of the interactive mapping website;**
- **3) Either navigate the map to the property of interest or use the search function as shown below;**

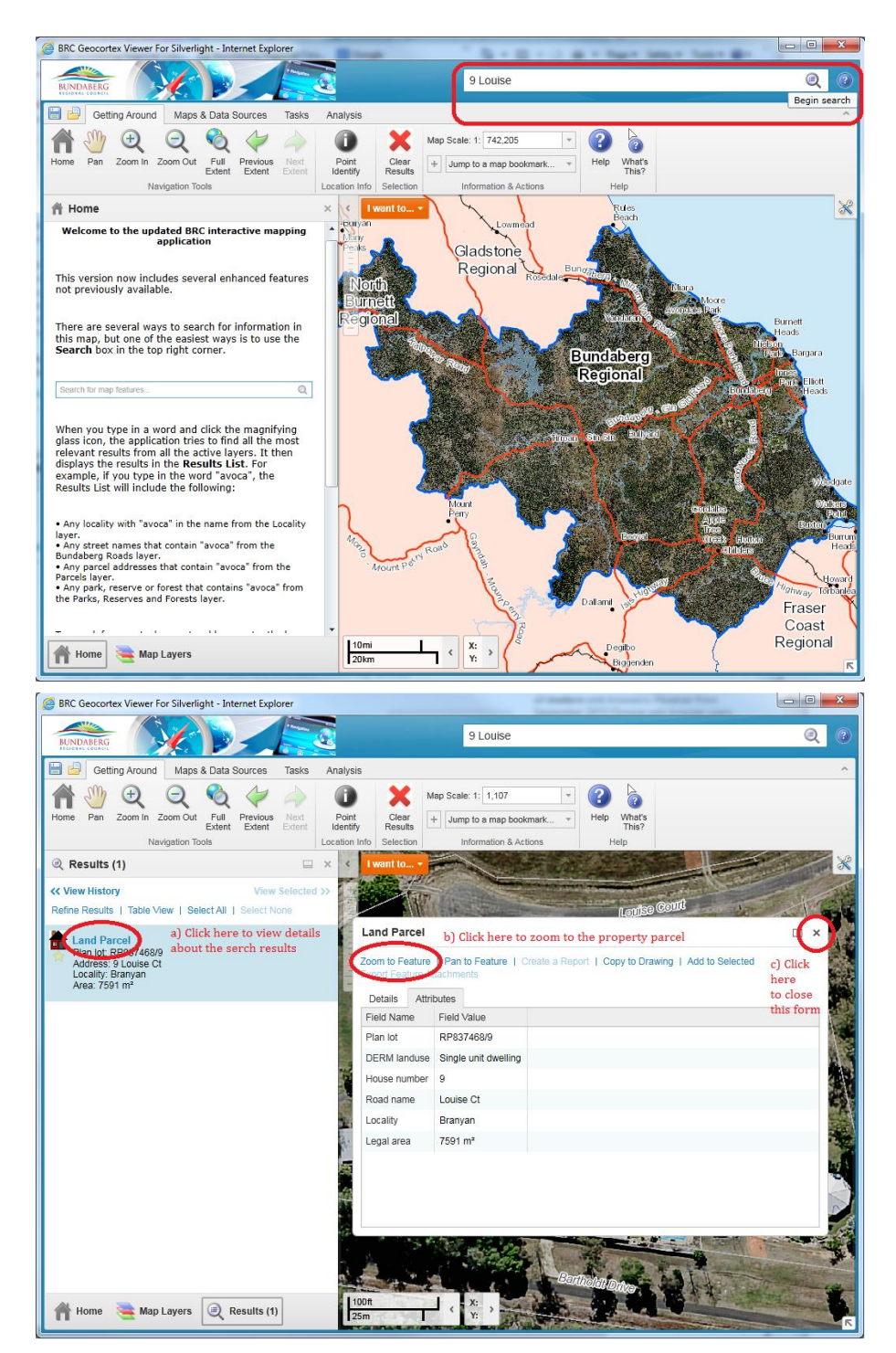

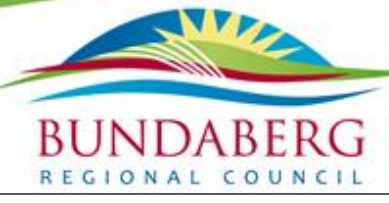

**4) With the property visible on the screen, select the "I want to…" as shown below;**

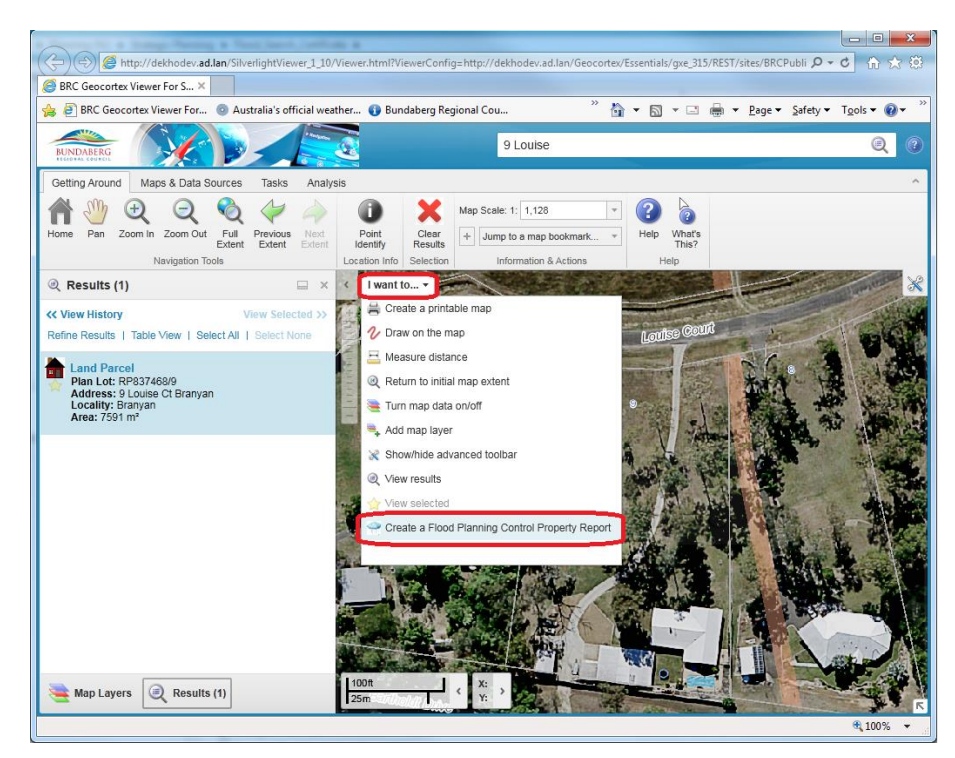

**5) You must agree to the disclaimer below and enter a valid email address so that the flood report can be emailed to you;**

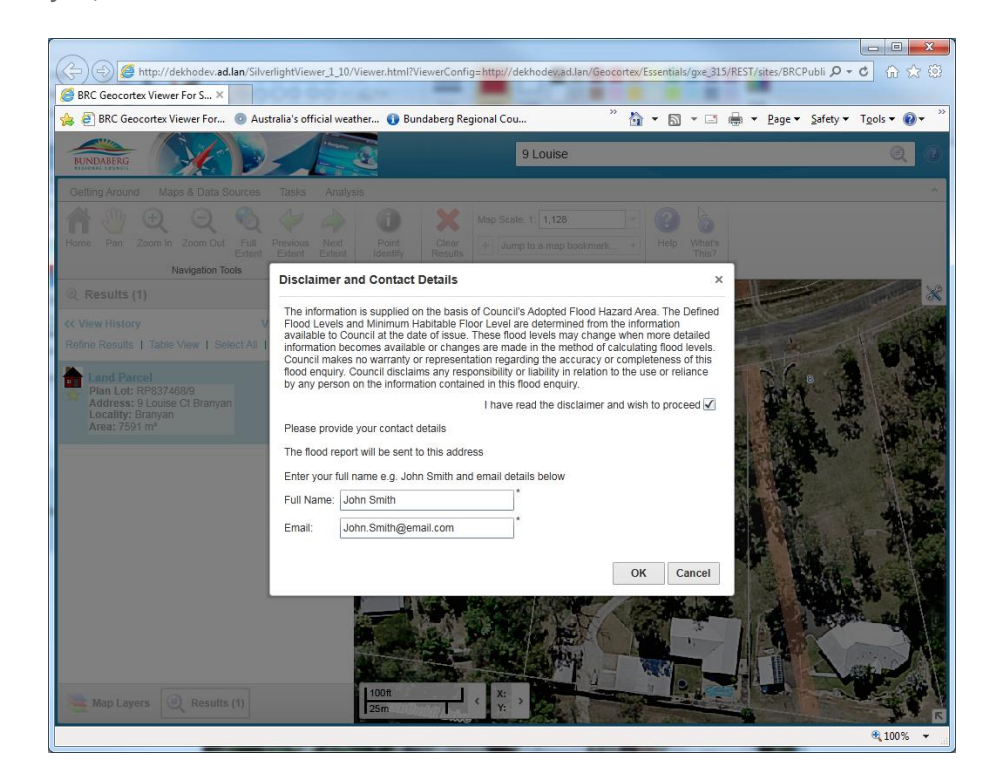

**6) Once you agree to the disclaimer, the map theme will change to the flood background and you will be directed to select a building footprint and/or property parcel of interest;**

**AVER** 

**BUNDABERG** REGIONAL COUNCIL

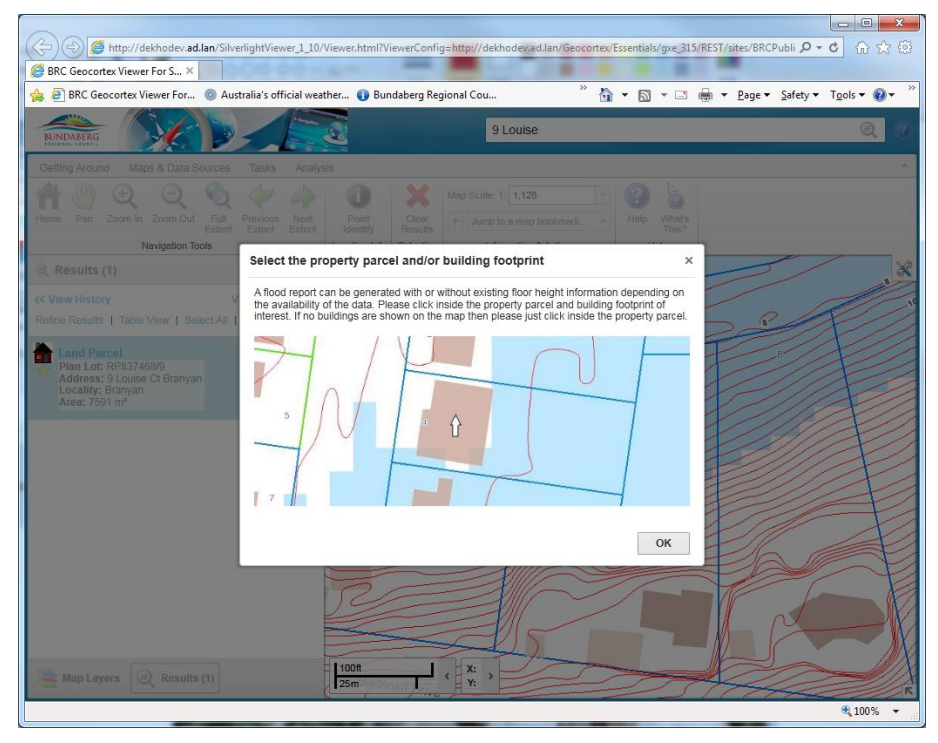

**7) Make your selection and the program will generate the report as a pdf and send a copy to the email you provided;**

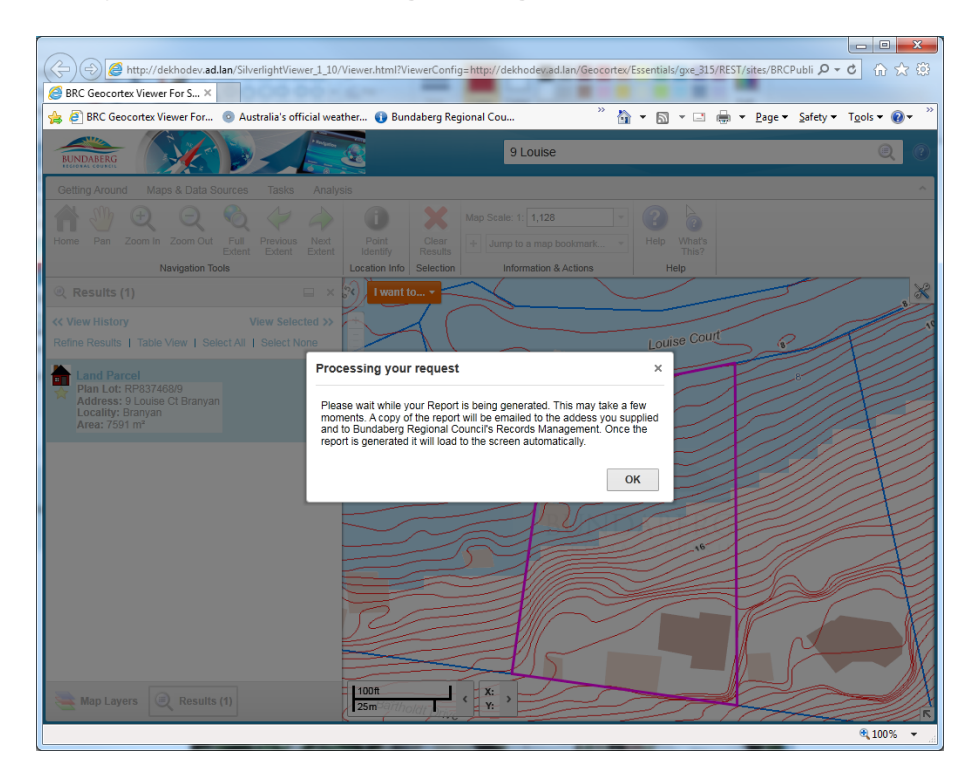

**8) Once completed you can download the report immediately or view later via your email. Click on the link to** 

**NVIA** 

COUNCIL

BUNDABERG

REGIONAL

**download immediately or just hit finish to view via email;**

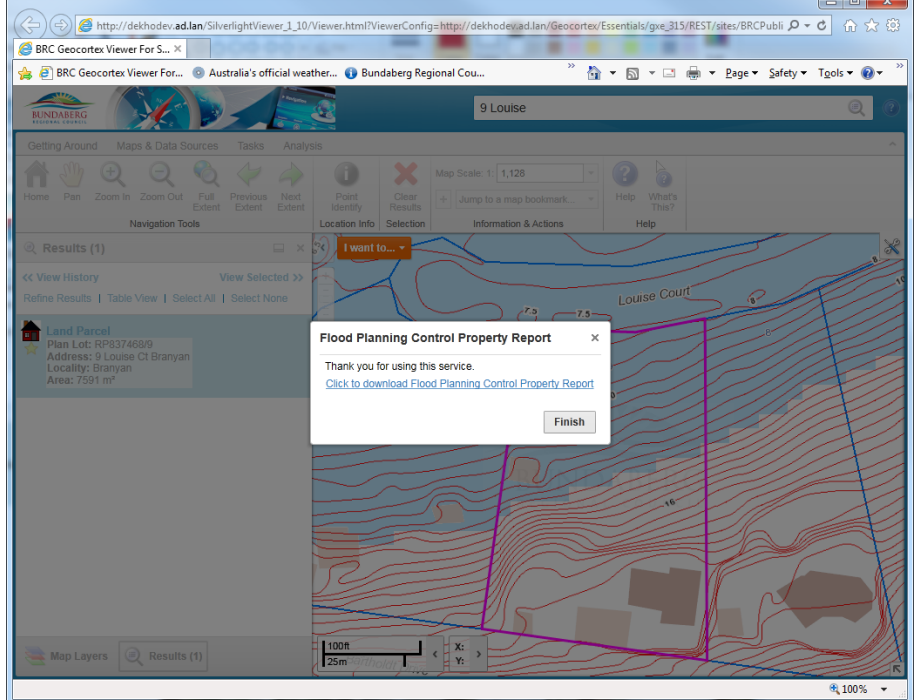

**9) If you click the download the report will load as a pdf document in your web browser;** 

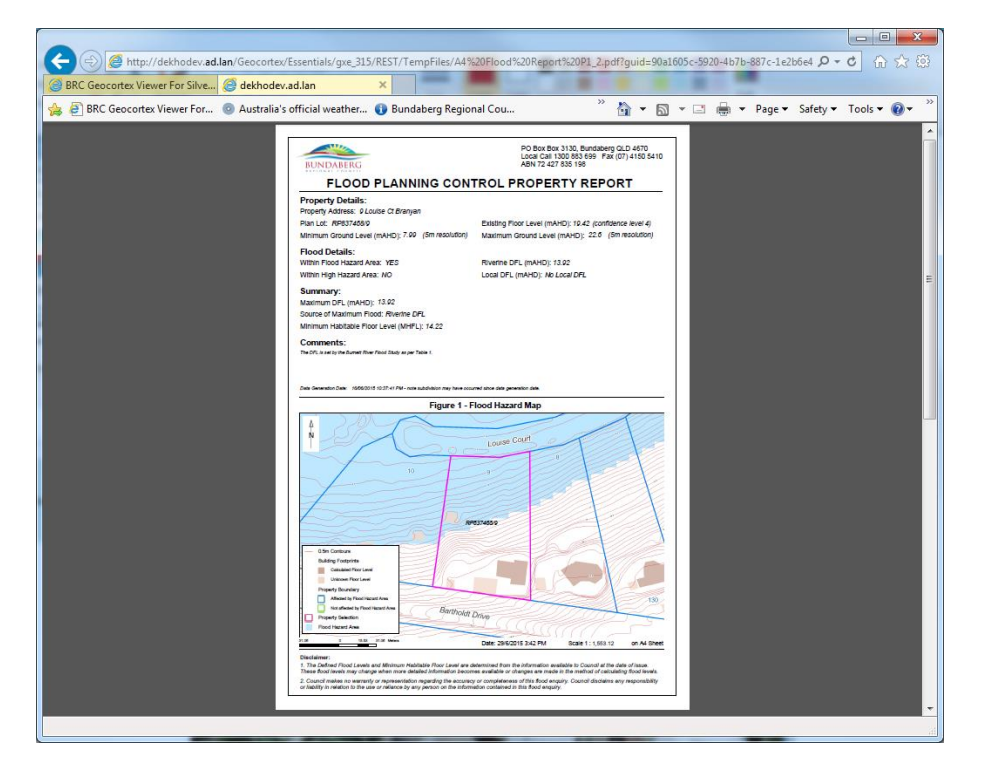

**For further information about the Flood Planning Control Property Report, please contact Council's Development Group on 1300 883 699 or email [duty\\_planner@bundaberg.qld.gov.au.](mailto:duty_planner@bundaberg.qld.gov.au)**